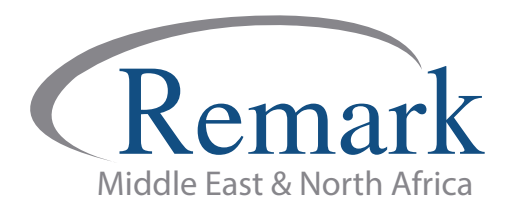

## **طریقة تعریف قوالب الإجابة على برنامج ریمارك أوفیس**

## **(الاصدار العاشر)**

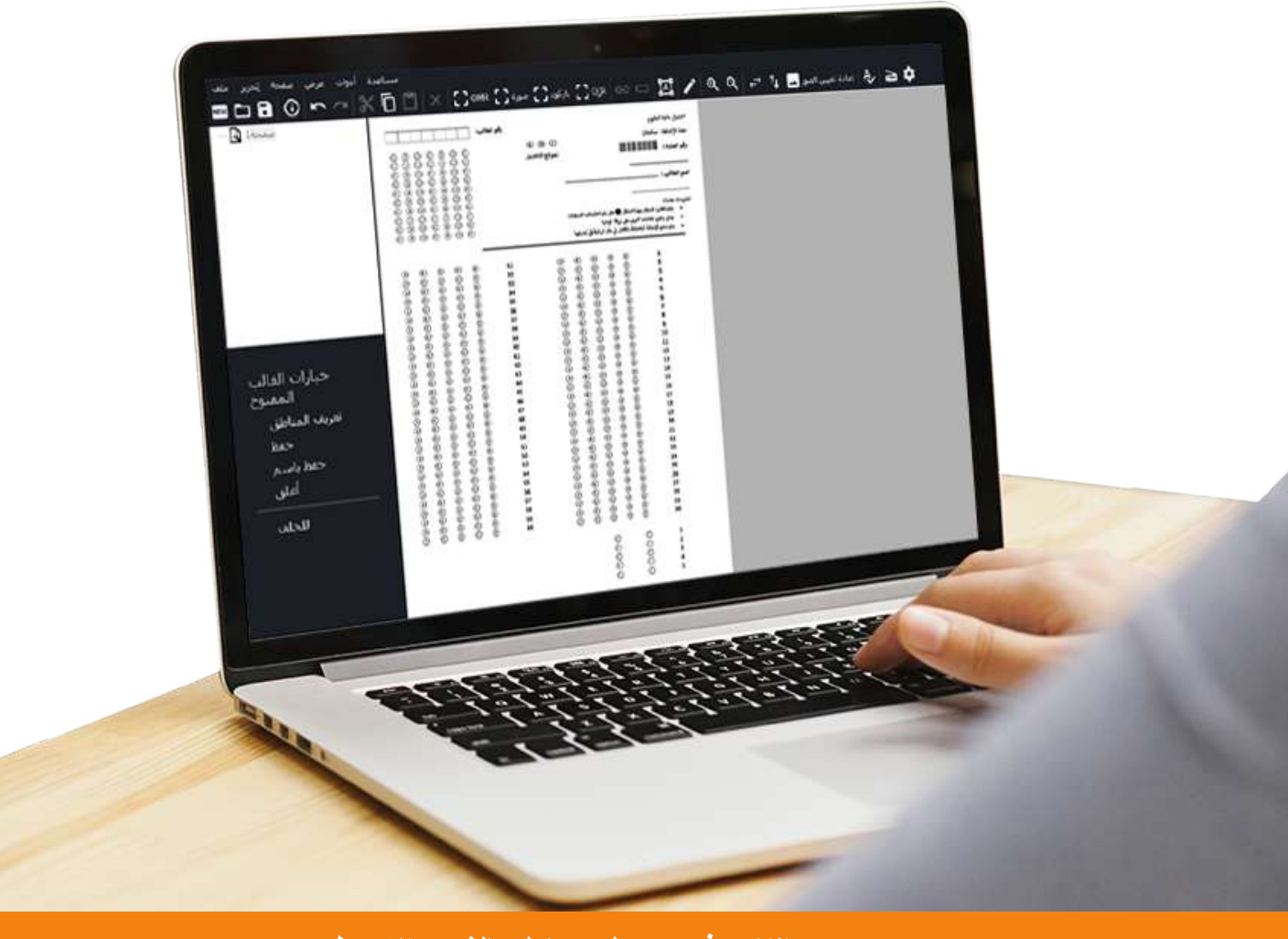

**انتاج: فریق عمل ریمارك بالشرق الاوسط**

**www.remarkomrsoftware.com**

**- في البدایة وقبل القیام بتعریف قالب الإجابة على برنامج ریمارك أوفیس فإننا سنقوم بطباعة النموذج الذي صممناه وذلك لعمل مسح ضوئي لھ وحفظھ بجھاز الكمبیوتر أو استخدامھ في الحال .**

**- بعد فتح برنامج ریمارك نقوم بالضغط على قائمة "ملف" من شریط الأدوات الرئیسي بالبرنامج واختیار " نموذج جدید" ستظھر النافذة الخاصة ببیانات وخصائص القالب الذي سیتم تعریفھ .** 

**- في ھذا الجزء سنقوم بكتابة وصف القالب ولیكن مثلا .. اختبار نصف العام ، ثم "حجم الصفحة "واختیار 4A وھو نفس حجم النموذج الذي تم تصمیمھ ، ثم اختیار " اتجاه الصفحة " ما إذا كان أفقیا أو رأسیا ، ثم الضغط على " إدراج الصور " .**

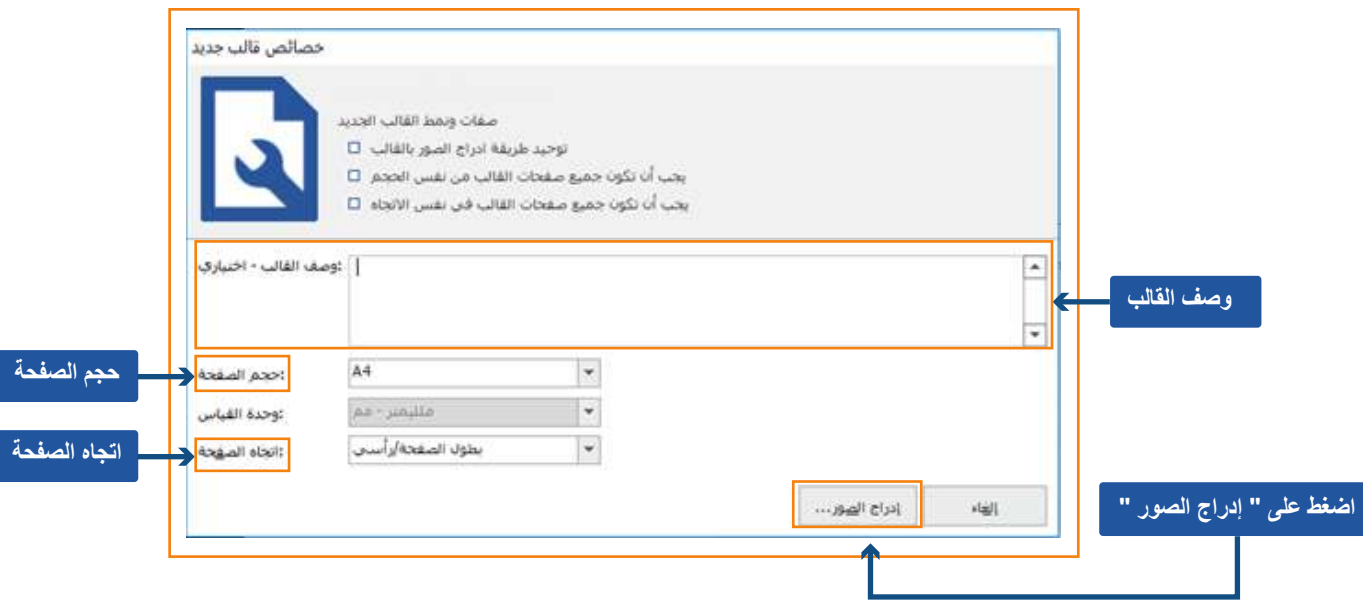

**- بعد ذلك تظھر لنا ھذه الشاشة والتي تحتوي على اختیارین للحصول على صورة للنموذج وھما :**

**ًا وحفظھ على جھاز الكمبیوتر . -۱ملفات الصور : ویقصد بھا ما تم القیام بعمل مسح ضوئي لھ مسبق**

**-۲مسح ضوئي : ویقصد بھ أن النموذج المطبوع لدینا سیتم مسحھ ضوئیا واستخدامھ في الحال وذلك إذا كان الماسح الضوئي مرتبط بالكمبیوتر مباشرة .**

**- قبل الضغط والاستمرار .... یجب التأكد من اسم الماسح الضوئي الذي سیتم استخدامھ من اعدادات الماسح الضوئي بجانب المربع الخاص بالمسح الضوئي .** 

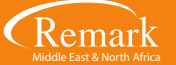

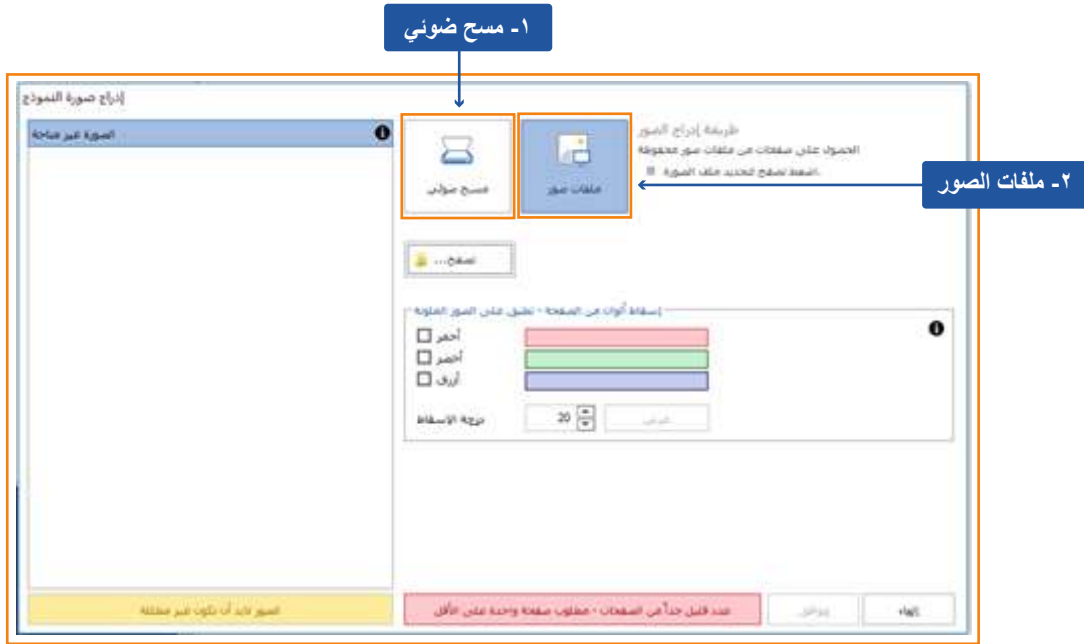

**-وفي حالتنا فإننا قمنا بالمسح الضوئي المسبق للنموذج وحفظھ بالكمبیوتر لذا فسنضغط على زر "ملفات الصور" لیظھر حینھا بالأسفل مفتاح "تصفح" ویعني أننا سنقوم بالتصفح داخل جھاز الكمبیوتر لاختیار النموذج المراد قراءتھ .** 

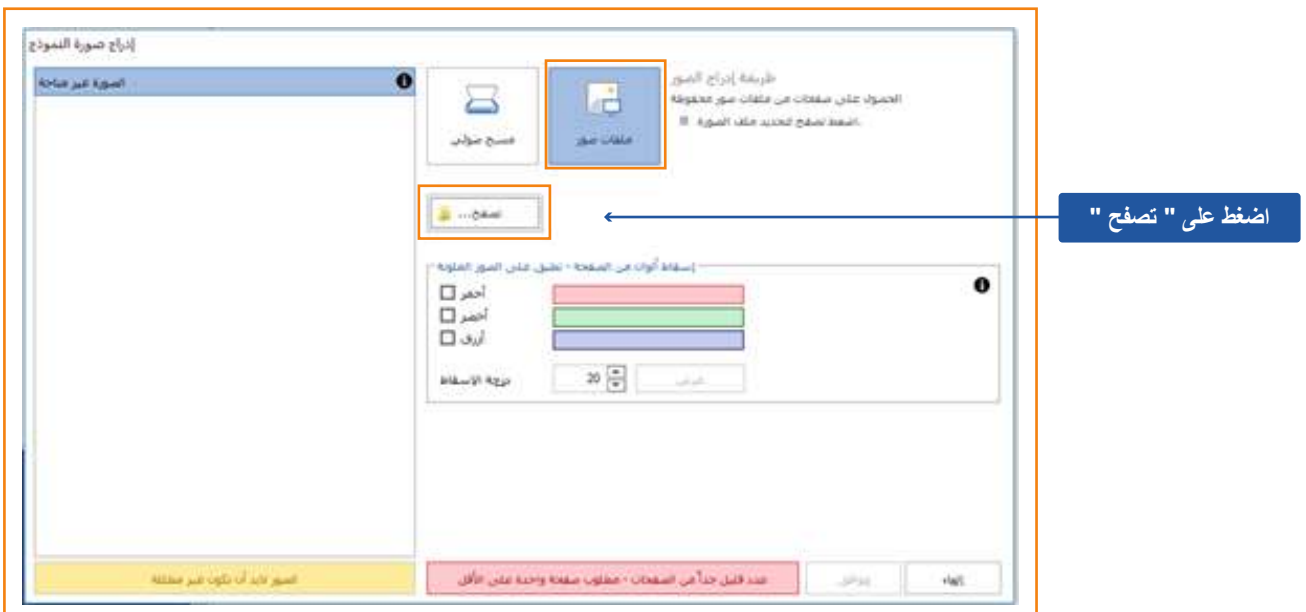

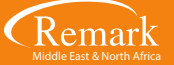

**- نجد أن زر التصفح قد أخذنا إلى الملفات الخاصة بنا ........نختار النموذج ثم " open "ونرى الآن أن النموذج ظھر لدینا في جھة الیسار .. وللمتابعة نضغط على " موافق " .** 

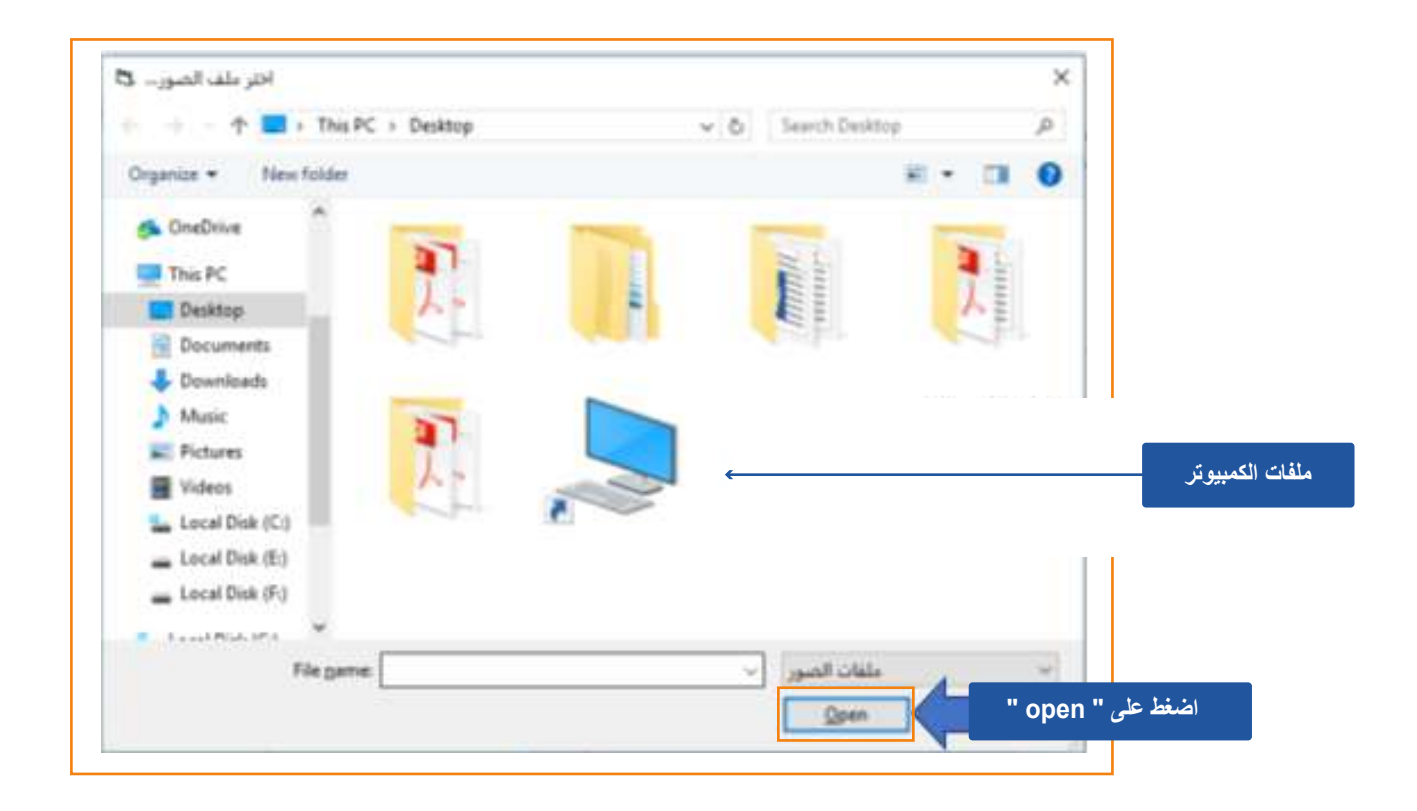

**- في ھذه الشاشة یقوم البرنامج بعرض صورة النموذج وذلك للقیام بعملیة تحدید وتعریف المناطق المراد تصحیحھا وجمع البیانات منھا .**

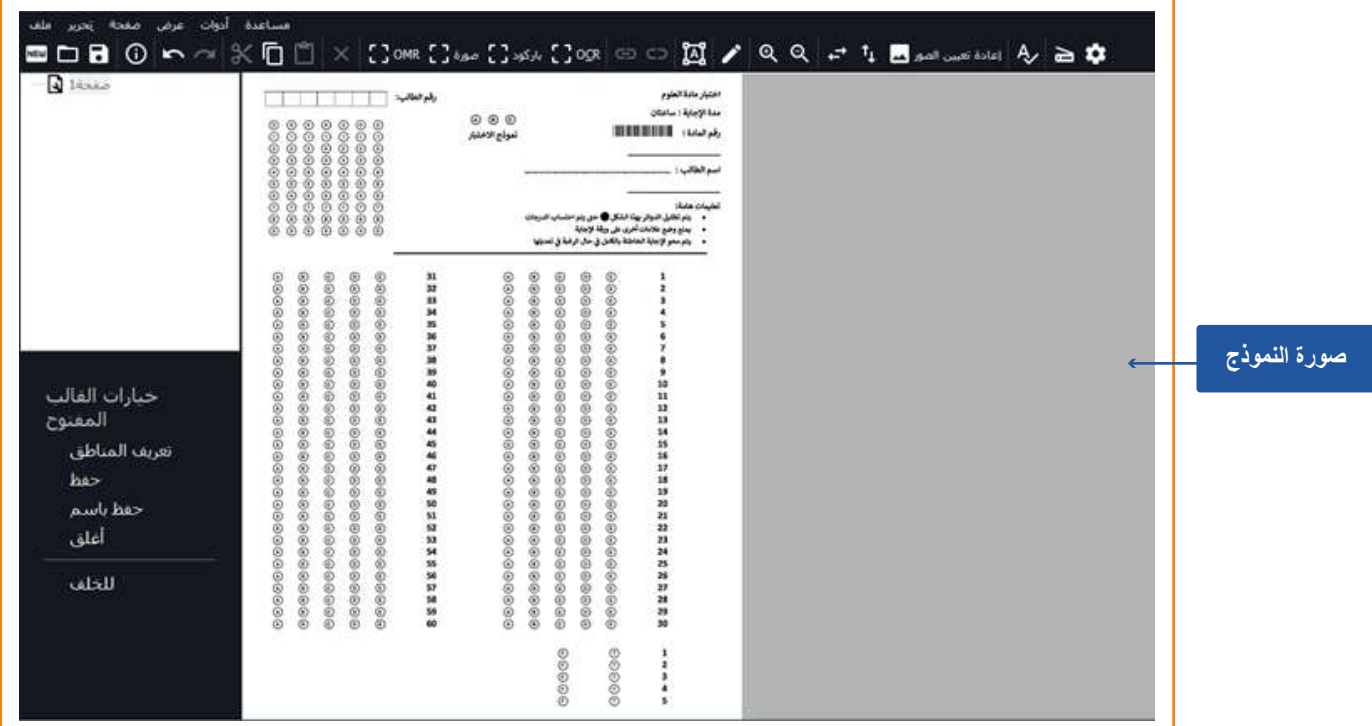

**- نبدأ بالجزء الخاص باسم الطالب ثم نقوم بتحدیده باستخدام مفتاح OCR ولا بد أن نعلم أنھ یتوجب ان یكون اسم الطالب مطبوعا باللغة الانجلیزیة لیستطیع البرنامج قراءتھا ، أما إذا كانت بخط الید فإن البرنامج لا یستطیع التعرف على الحروف وفي ھذه الحالة نفضل أن یتم تحدیدھا كصورة.** 

**- بعد القیام بتظلیل مساحة اسم الطالب المراد قراءتھا وترك مفتاح الماوس ستظھر النافذة الخاصة بخصائص المنطقة المحددة .. قم بكتابة اسم الطالب في خانة " اسم المنطقة " ثم اترك باقي البیانات كما ھي.** 

**- بعد ذلك سنقوم بالتأشیر على اختیار " المنطقة تحتوي أكثر من كلمة " وتعني أن اسم الطالب مكون من أكثر من كلمة ویسمح للبرنامج بقراءة اسم الطالب كاملا.**

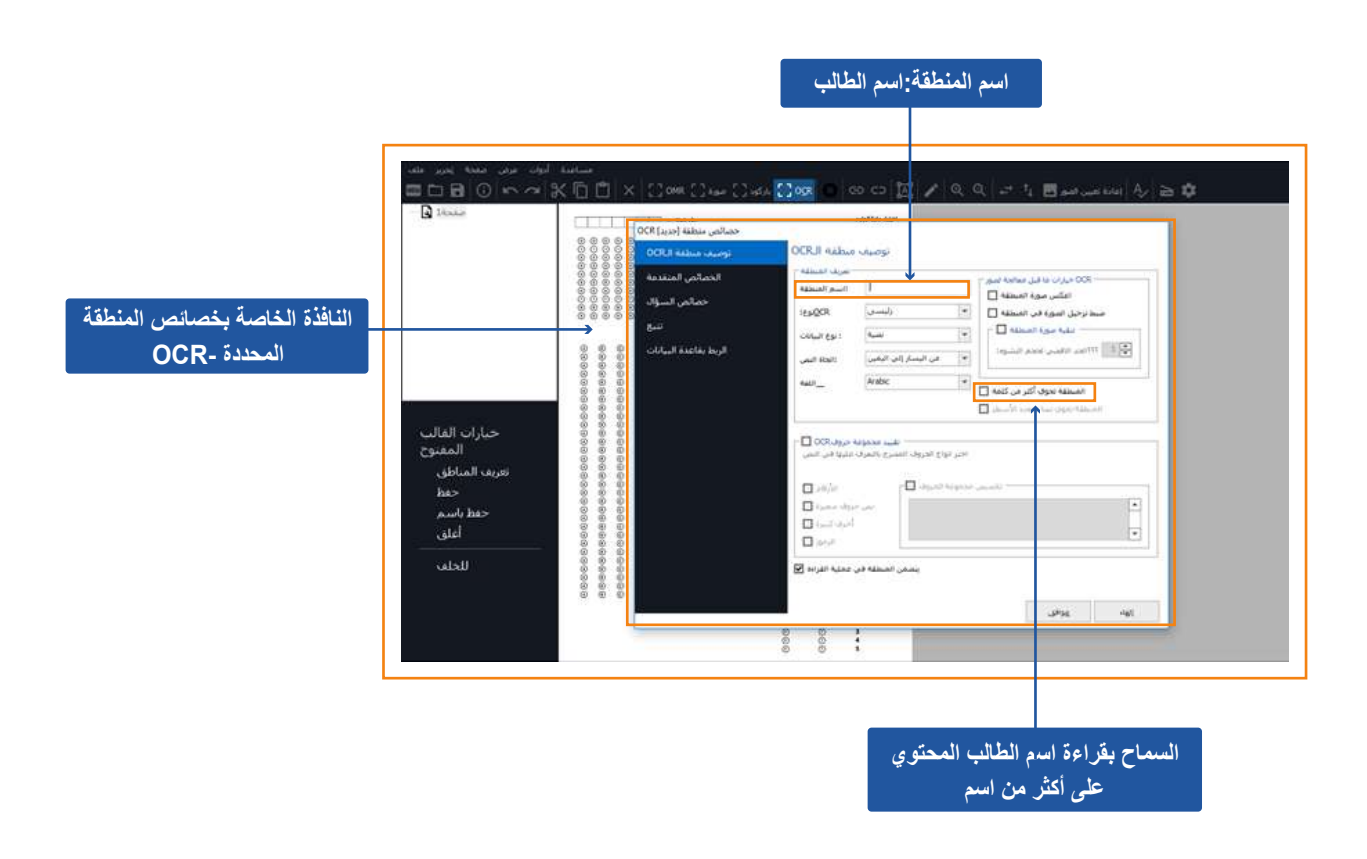

**- ثم نذھب للخصائص المتقدمة في نفس الاختیار وذلك للتأكد من أن إعدادات الاختبار لا تفعل خاصیة تصحیح ھذا البند ولاختیار معرف مستخدم النموذج وذلك في حالة ما إذا أراد المستخدم أن یسمح للبرنامج بعرض اسم الطالب على كافة التقاریر .. ثم الضغط على " موافق " .**

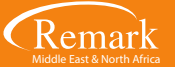

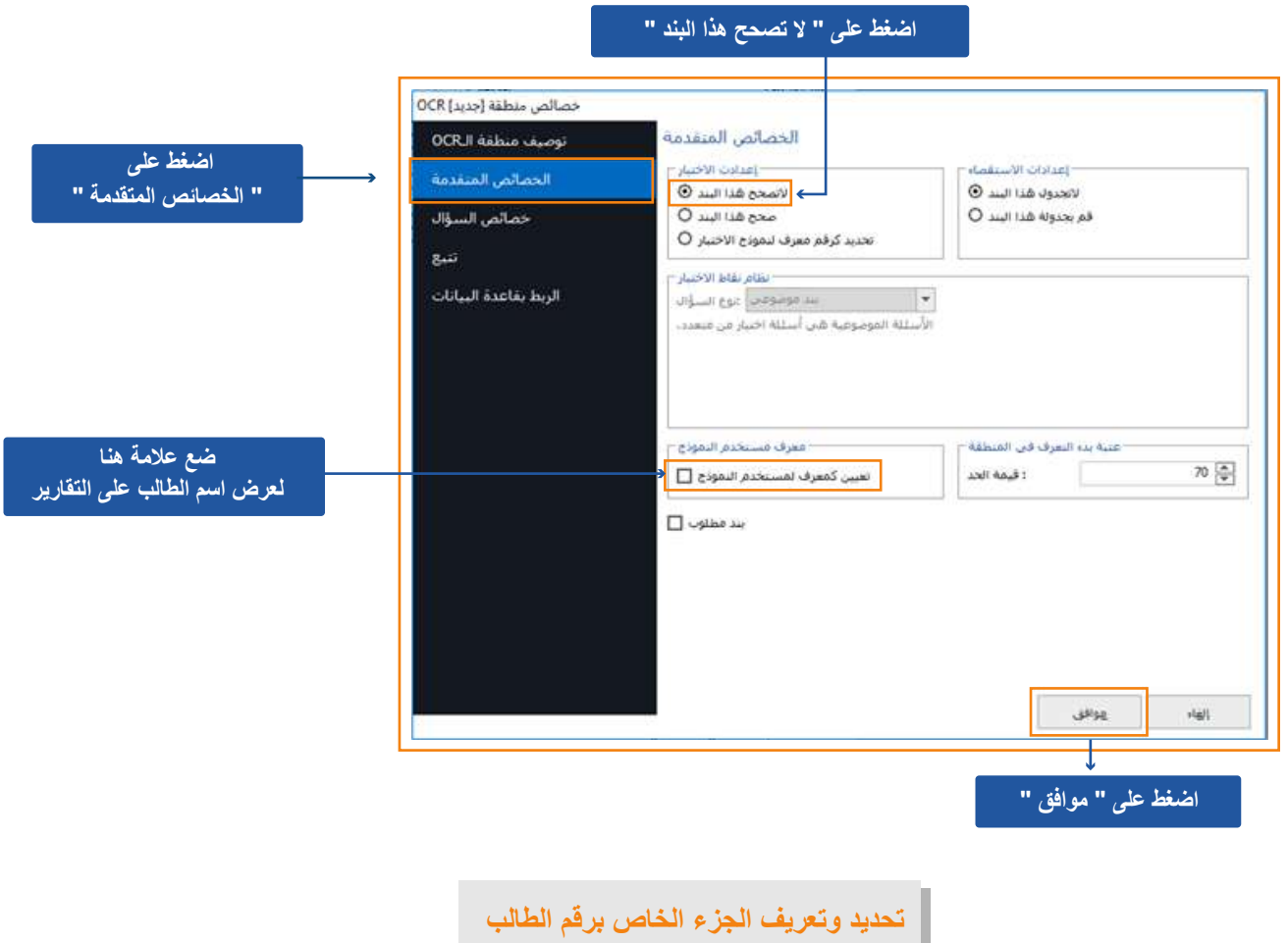

**- بعد ذلك نأتي إلى تعریف الجزء الخاص برقم الطالب وذلك من خلال الضغط على مفتاح OMR ثم تحدید الجزء المراد قراءتھ وبعد ُظھر البرنامج نافذة خاصة بخصائص المنطقة التي تم تحدیدھا للقیام بكتابة اسم المنطقة ولیكن مثلا : " رقم الطالب ترك الماوس سی أو ھویة الطالب " ، ثم نوع ال OMR ونختار " شبكة " ، ونوع البیانات " رقمیة " وذلك لاحتوائھا على أرقام الطلاب .**

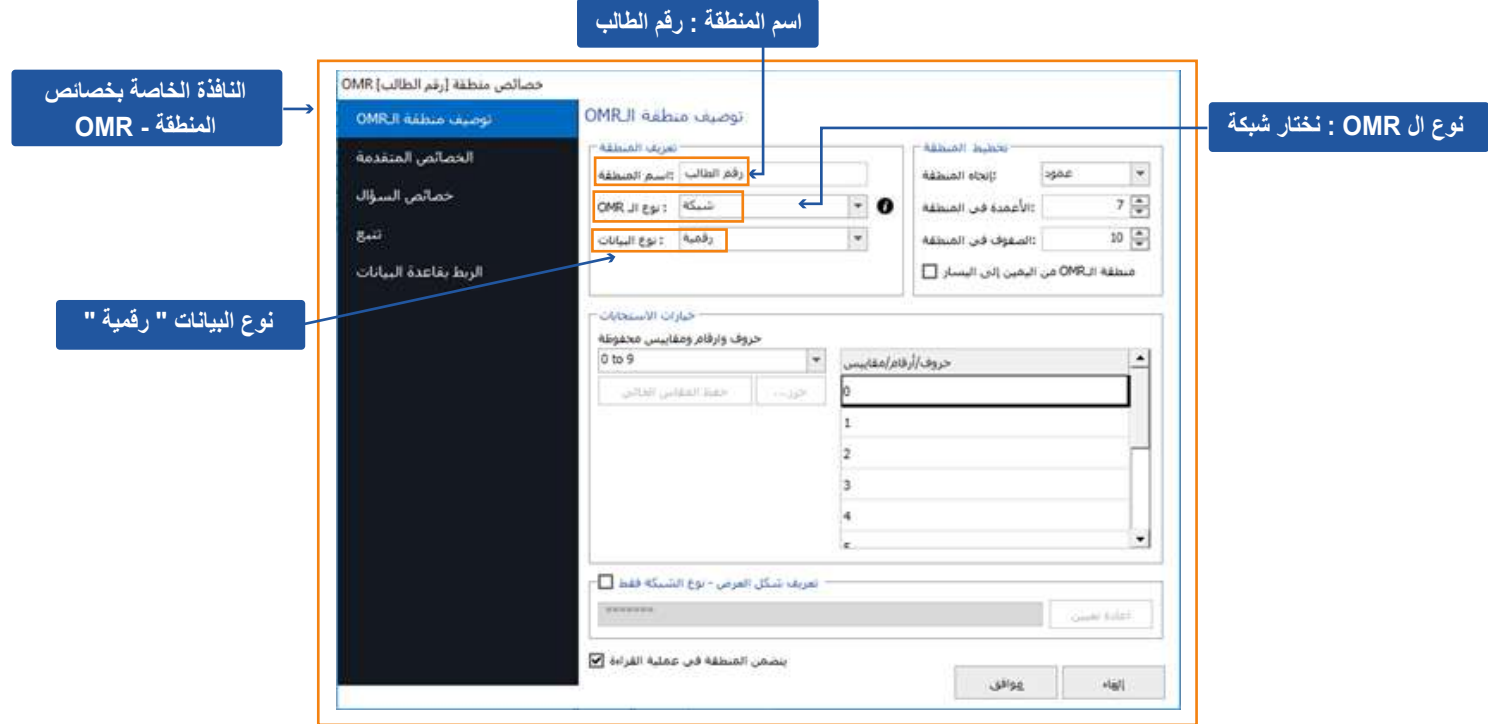

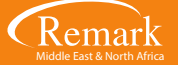

**ً - بعد ذلك " اتجاه المنطقة " ویقصد بھا طریقة الاختیار من ھذه المنطقة ... وبما أن الطلاب یقومون بالاختیار رقم من كل عمود إذا فإننا سنختار عمود ثم یتم التأكد من عدد الأعمدة والصفوف حسب جدول رقم الطالب .**

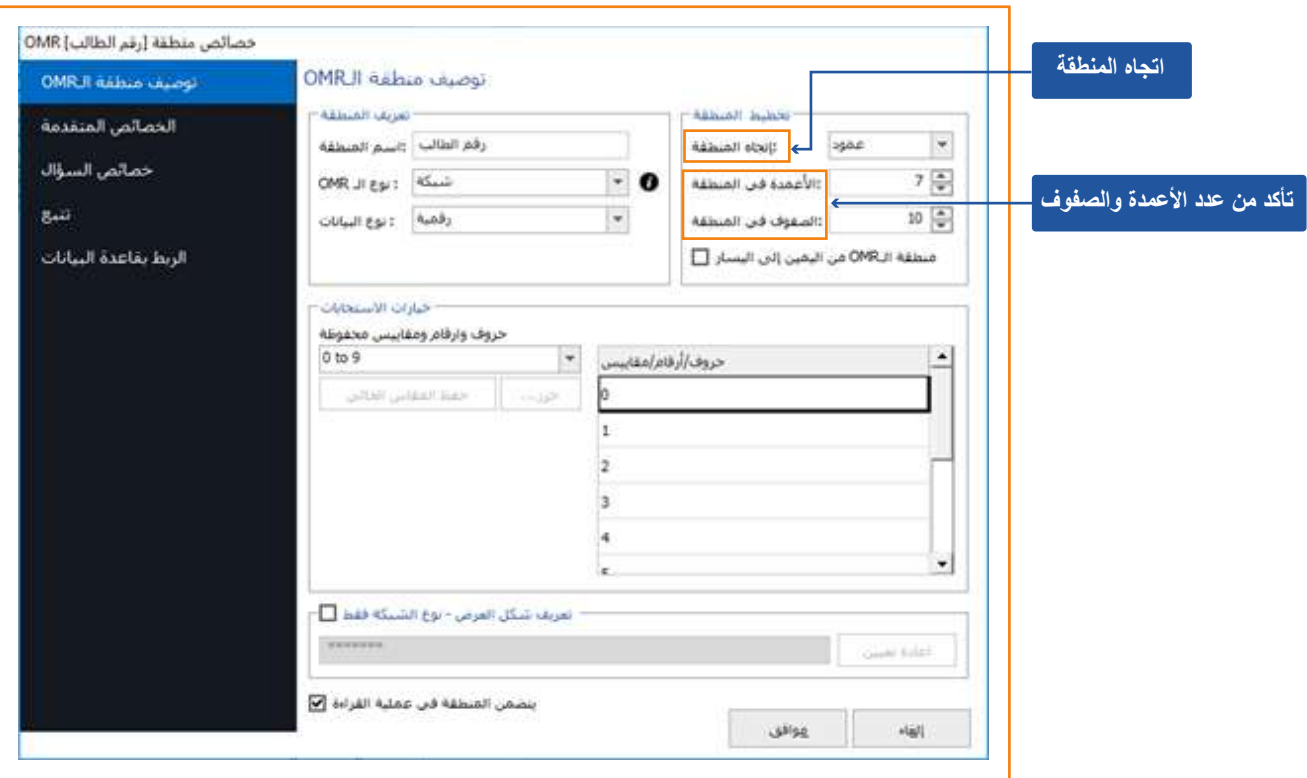

**- وفي حالة رغبة المستخدم في عرض رقم الطالب على التقاریر فإنھ یتم الضغط على " الخصائص المتقدمة " ووضع علامة على " تعیین كمعرف لمستخدم النموذج " لیسمح للبرنامج بعرض رقم الطالب على التقاریر .**

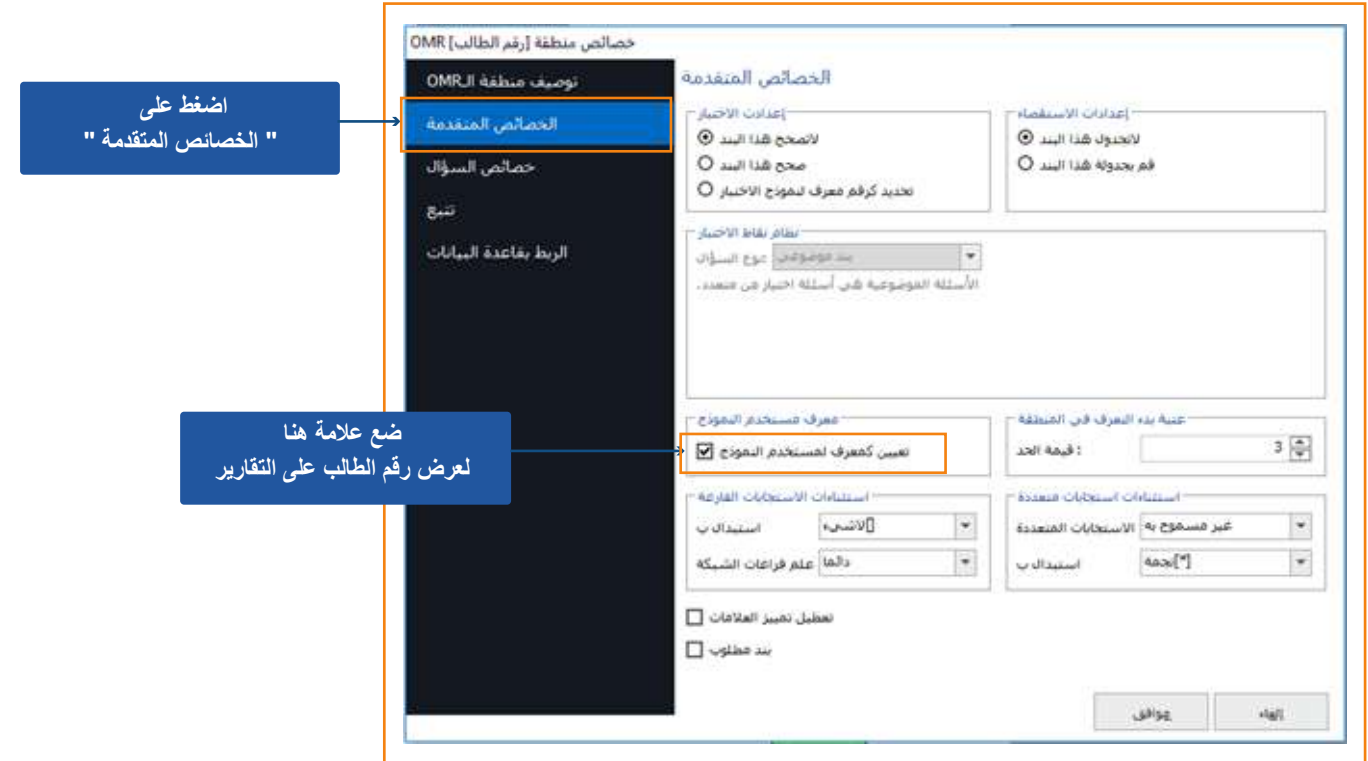

**- تعریف منطقة الباركود وذلك بالضغط على "باركود" من شریط الأدوات الرئیسي ثم تحدید الجزء المطبوع بھ الباركود وبعد ترك مفتاح الماوس ستظھر الشاشة الخاصة بخصائص منطقة الباركود التي حددناھا ویتم ملأ خانات المنطقة المراد تعریفھا كما فعلنا بالسابق .** 

**- بعد ذلك یتم اختیار "نوع الباركود" المطبوع وفي حالة عدم معرفتنا بنوع الباركود فإننا نقوم باختیار زر " اكتشف "وذلك لیقوم بتحدید نوع الباركود تلقائیا وإظھاره تلقائیا ، ثم اختیار " اتجاه الباركود " حسب ماتم طباعتھ على النموذج .**

**- بعدھا نختار " نوع بیانات الباركود" نصیة أو رقمیة ...... وفي ھذا النموذج سنختار " رقمیة " وذلك لإحتوائھ على مجموعة من الأرقام تمثل أرقام الطالب .**

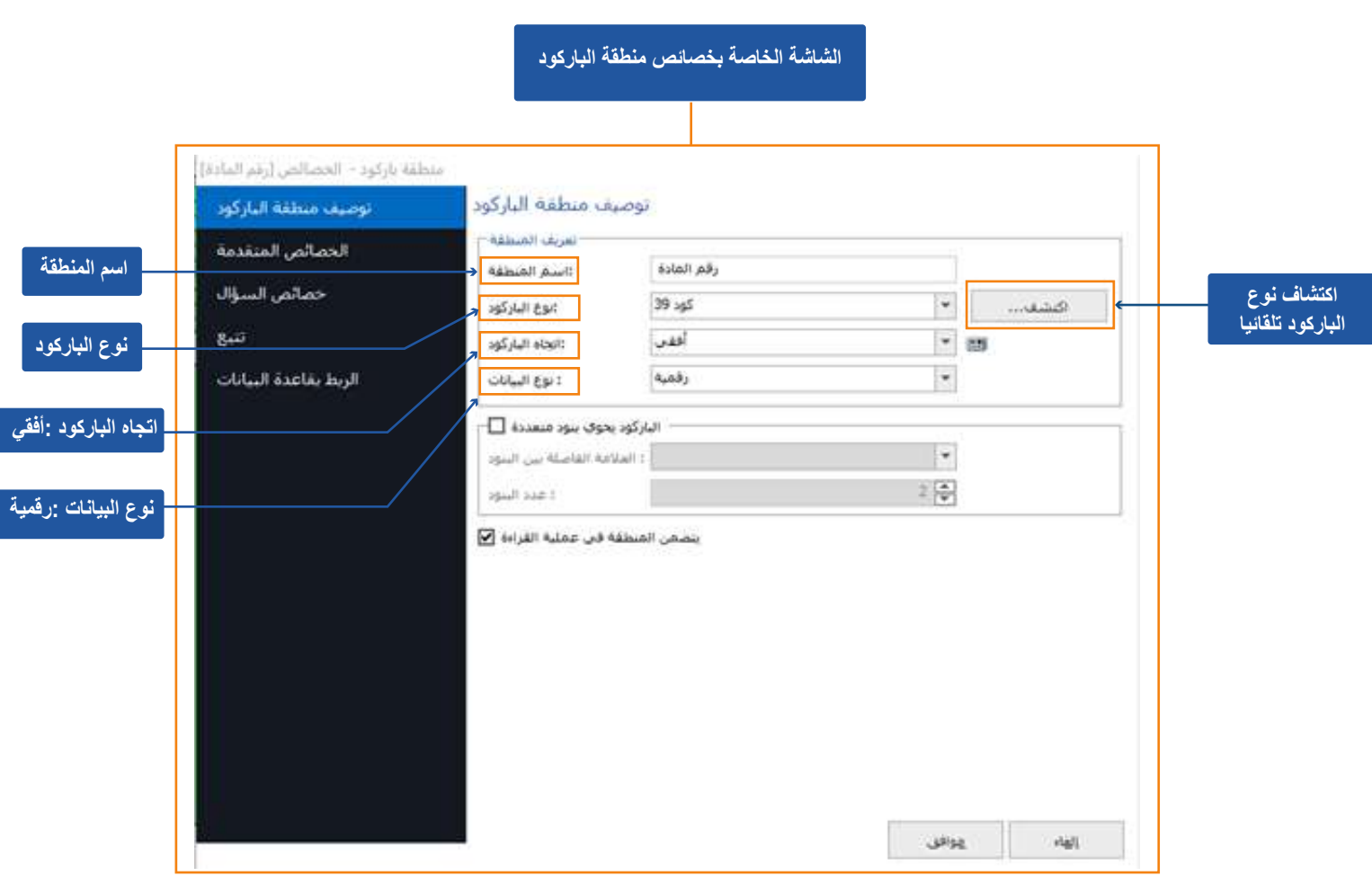

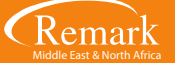

**- والأن مع تعریف منطقة الإجابات ونبدأ باختیار " OMR "ثم تحدد المنطقة المراد تعریفھا وجمع البیانات منھا وبعد ترك الماوس ستظھر الشاشة الخاصة ببیانات التعریفیة للمنطقة المحددة ، ثم نقوم بكتابة " اسم المنطقة " ولتكن مثلا : اختیار من متعدد .. ثم نوع ال OMR " متعدد " ونوع البیانات سیكون " نصیة " لاحتواء الاختیارات على حروف .**

**- ثم نذھب إلى تخطیط المنطقة ونختار " اتجاه المنطقة " والتي سیتم الاختیار منھا وبما أنھ سیتم اختیار واحد من كل صف فسنختار "صف " ویتم التأكد من عدد الأعمدة والصفوف . وفي خیارات الاستجابات نلاحظ أن ھناك حروف وارقام ومقاییس محفوظة والتي یتم من خلالھا اختیار تسلسل الاختیار من الاجابات .**

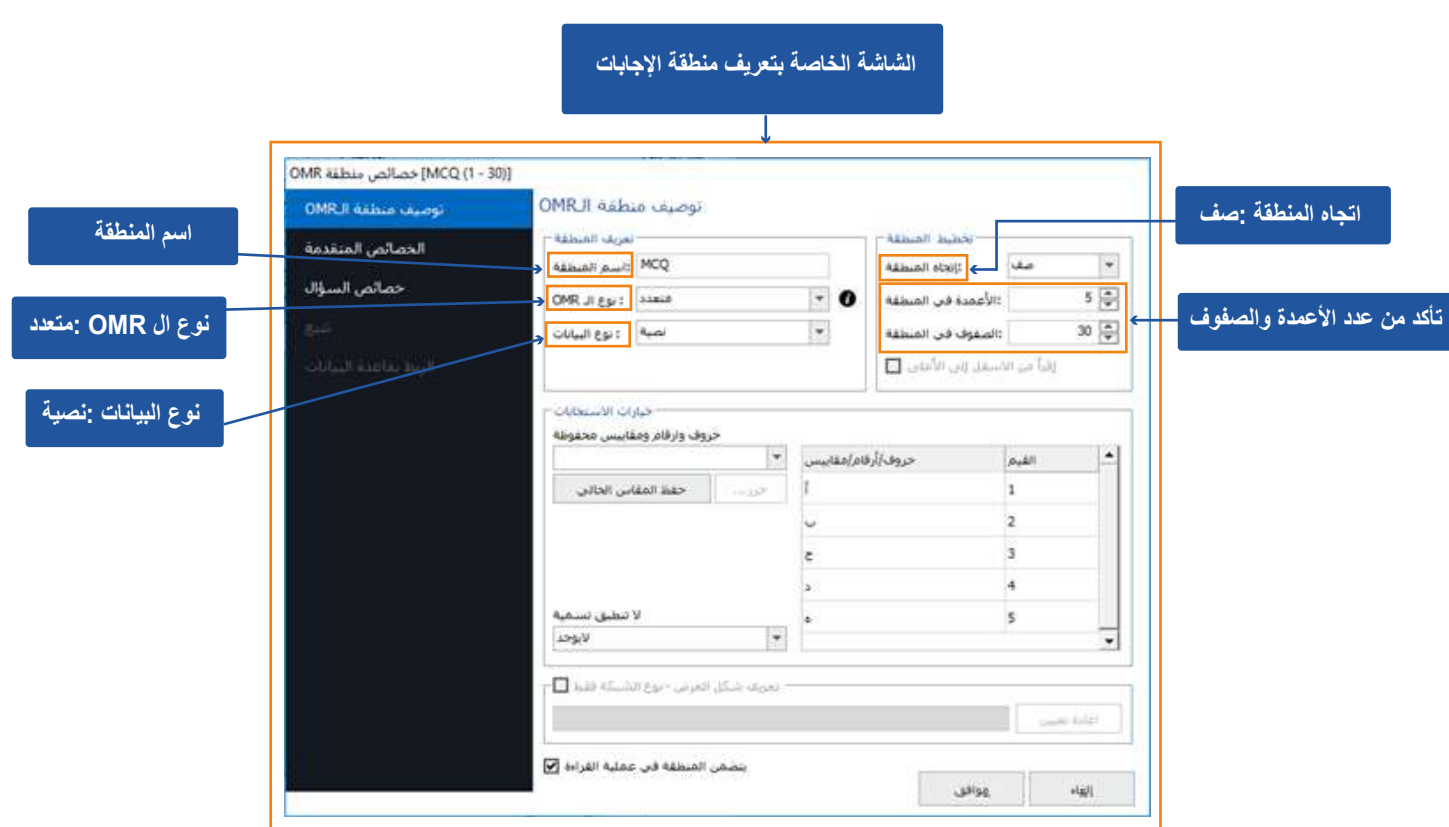

**- نقوم بتحدید المنطقة التي تم ضبط الإعدادات الخاصة بھا بالضغط علیھا وفتح قائمة " تحریر" ثم " نسخ " ثم تحریر مرة أخرى ثم اختیار " لصق " وذلك لتطابق ھذه المنطقة مع المنطقة المقابلة لھا . أو باستخدام اختصارات المفاتیح C+Ctrl و V+Ctrl و بعد ذلك نقوم بسحب المنطقة المحددة الجدیدة لوضعھا على المكان المخصص للاسئلة من ۳۱ وحتى ٦۰ لنلاحظ أنھ قد ظھر في القائمة الیسرى تسلسل ارقام الاسئلة وتم ضبطھ تلقائیا .**

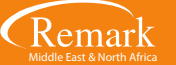

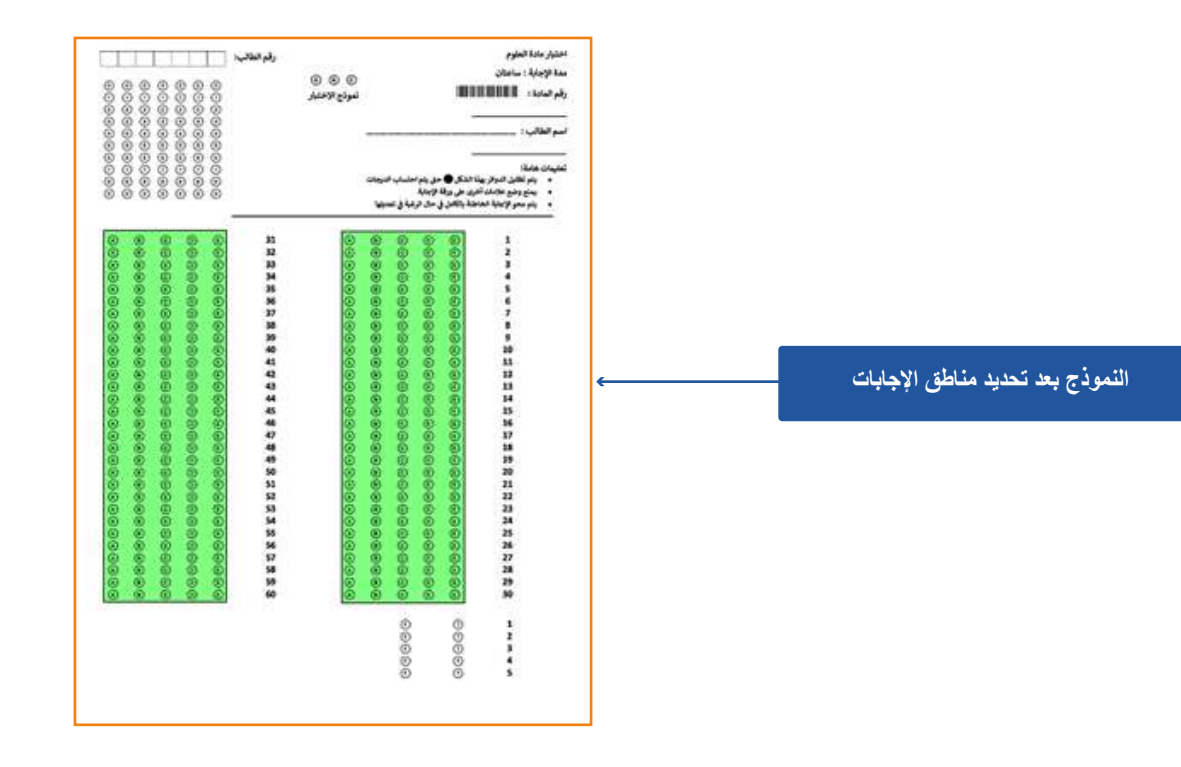

**- نقوم الآن بتحدید الجزء الخاص بأسئلة الصواب والخطأ وبنفس الطریقة السابقة نختار " OMR " ونحدد المنطقة المراد تعریفھا و بعد ذلك نقوم بتسمیة المنطقة وتحدید نوع ال OMR " متعدد " ثم نوع البیانات " نصیة " وكذلك اتجاه المنطقة " صف " ثم ضبط خیارات الاستجابات وذلك بإدخال الحروف الخاصة بالاجابات ( ص ) و ( خ ) لتعبر عن الصواب والخطأ بعدھا نقوم بعملیة حفظ القالب من خلال الضغط على زر حفظ وتسمیة الملف لاستخدامھ في عملیة التصحیح ... ثم نقوم بالخروج من البرنامج .**

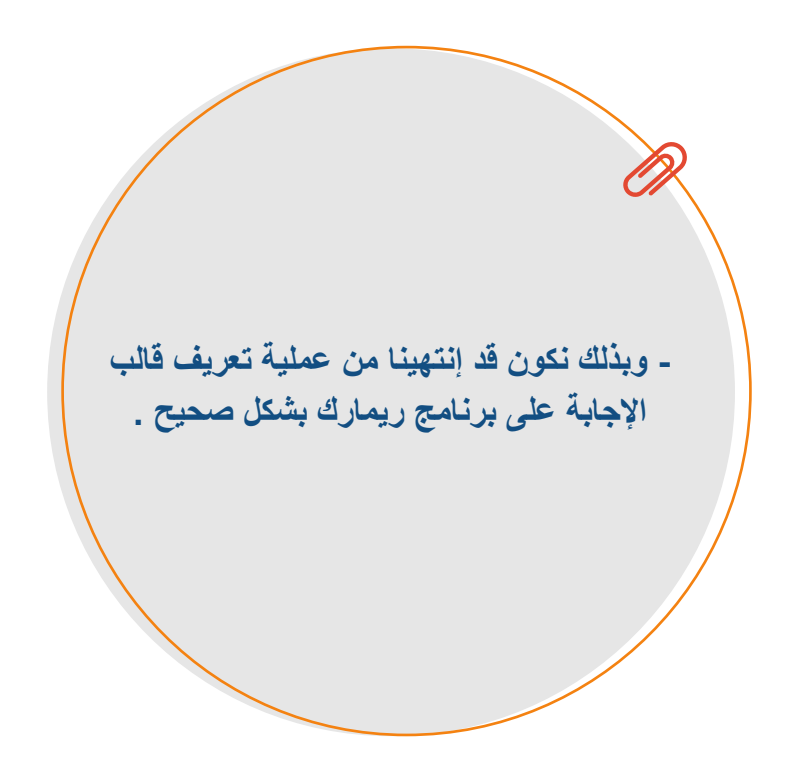

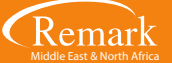

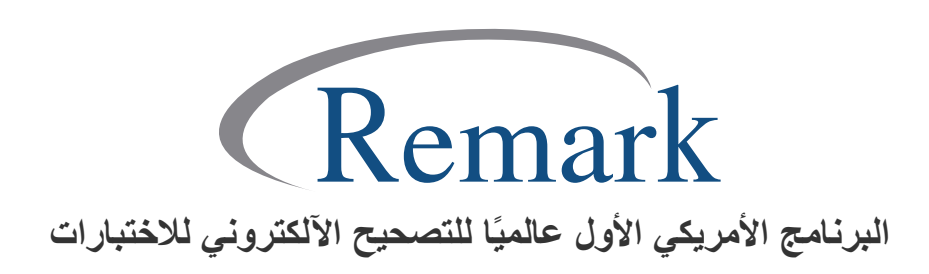

**www.remarkomrsoftware.com info@remarkomrsoftware.com**